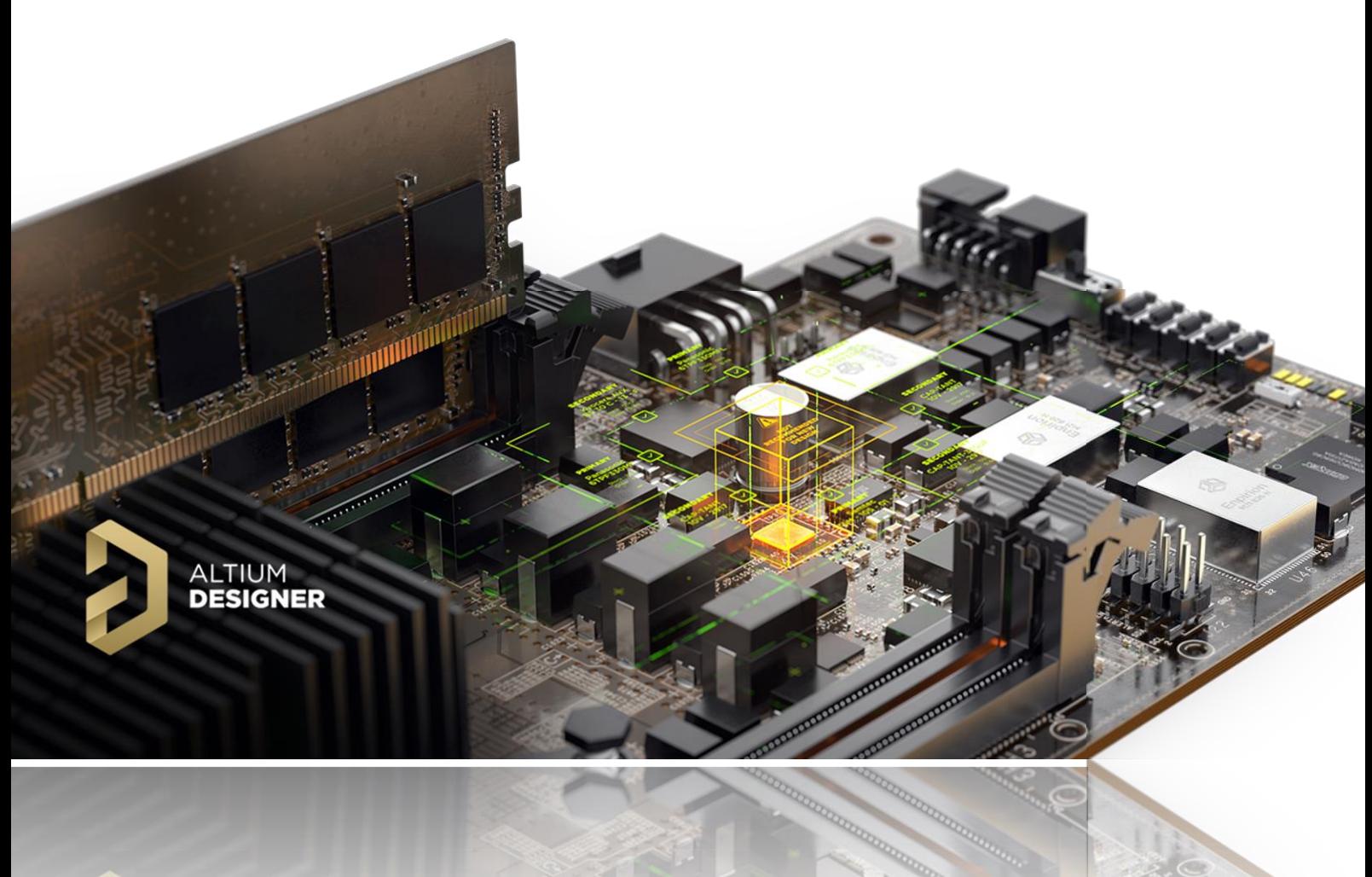

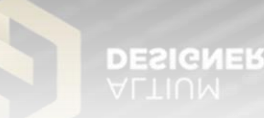

# **Altium Designer 22** 安装手册

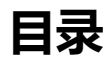

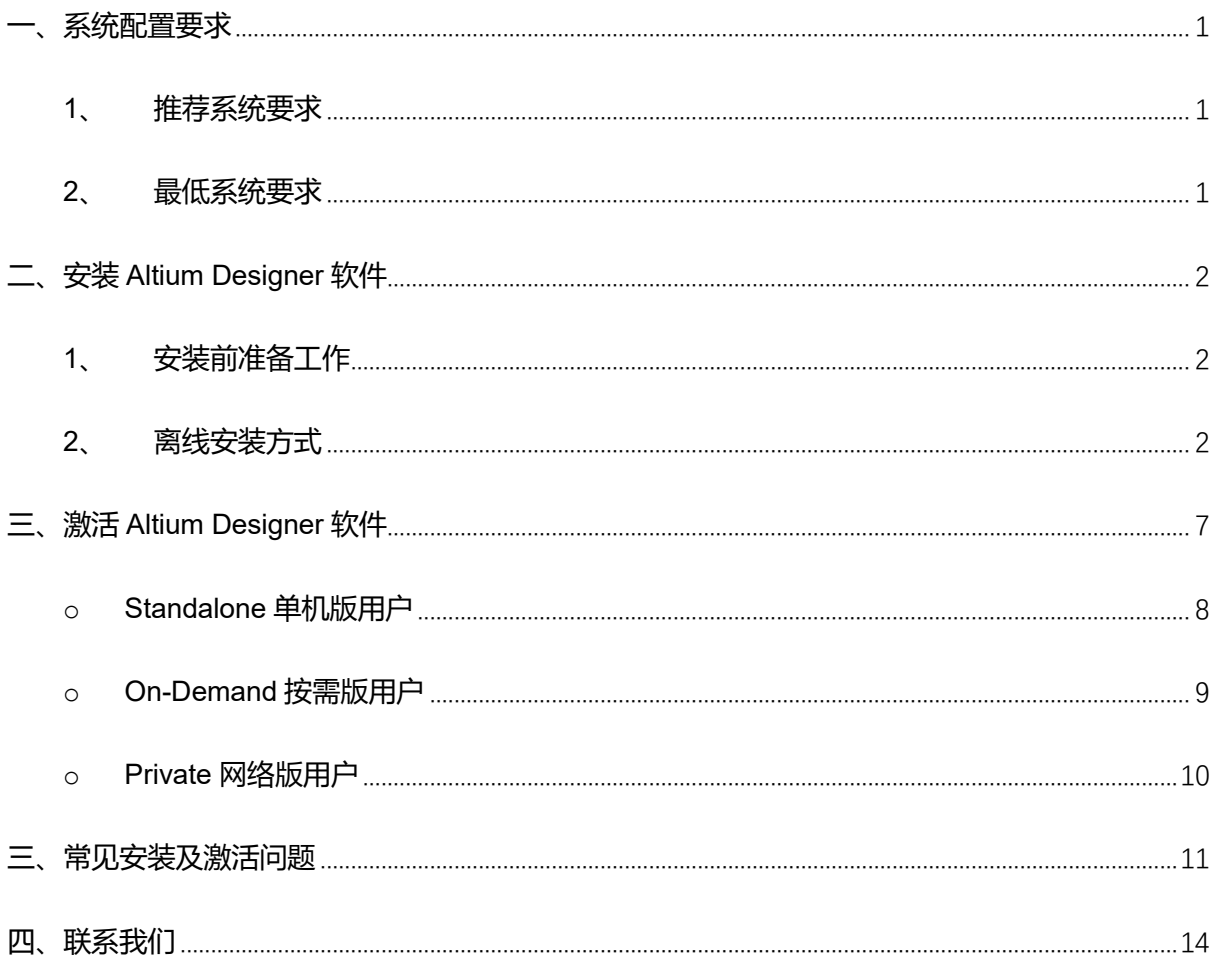

## <span id="page-2-0"></span>**一、系统配置要求**

在安装 Altium Designer 22 前, 请先确认您的计算机满足以下详细要求, 下面分别 是安装运行 Altium Designer 22 推荐系统要求和最低系统要求。

## <span id="page-2-1"></span>**1、推荐系统要求**

- ◆ Windows 10 (仅限 64 位)。尽管不建议, 但仍支持使用 Windows 8.1 (仅限 64 位) 和 Windows 7SP1(仅限 64 位)。
- Intel®Core™i7 或同等处理器
- $\div$  16GB RAM
- 10GB 硬盘空间(安装+用户文件)
- ◆ 固态硬盘
- 高性能显卡(支持 DirectX 10 或更高版本),例如 GeForce GTX 1060 / Radeon RX 470
- ◇ 具有 2560x1440(或更高)屏幕分辨率的双显示器。
- ◇ 其它还包括: 3D 鼠标, 如 SpaceMouse。互联网正常连接。最新的网络浏览器。 Adobe Reader (XI 或更新版本用于 3D PDF 浏览)。 Microsoft Office32 或者 64 位 (Dblibs 需 64 位 Microsoft Access 数据引擎)。

### <span id="page-2-2"></span>**2、最低系统要求**

- ◇ Windows 10 (仅限 64 位) 或 Windows 8.1 (仅限 64 位)。尽管不建议, 但仍支持 使用 Windows 7 SP1 (仅限 64 位)。
- Intel®Core™i5 或同等处理器
- $\div$  4GB RAM
- 10GB 硬盘空间(安装+用户文件)
- ◆ 显卡 (支持 DirectX 10 或更高版本), 例如 GeForce 200 系列/ Radeon HD 5000 系列/ Intel HD 4600
- ◆ 至少为 1680x1050 (宽屏) 或 1600x1200 (4: 3) 屏幕分辨率的显示器
- 其它还包括:最新的网络浏览器。 Adobe Reader (XI 或更新版本用于 3D PDF 浏览)。 Microsoft Office32 或者 64 位 (Dblibs 需 64 位 Microsoft Access 数据引擎)。

## <span id="page-3-0"></span>**二、安装 Altium Designer 软件**

## <span id="page-3-1"></span>**1、 安装前准备工作**

请先关闭防火墙及杀毒软件,若有加密软件,请做好设置来规避其对安装文件的 限制约束,并确认当前 Windows 账号具有管理员权限。 默认程序文件安装路径:C:\Program Files\Altium\AD22 共享文件默认路径: C:\Users\Public\Documents\Altium\AD22

## <span id="page-3-2"></span>**2、 离线安装方式**

准备好 Altium Designer 22 离线安装文件,需通过安装介质(U 盘或光盘)或者网 盘链接下载获取。离线安装包通常是压缩文件,请先进行解压缩,然后开始进行安装。

a. 以管理员权限运行安装包内 AltiumDesigner22Setup 安装程序, 如图 1 所示。

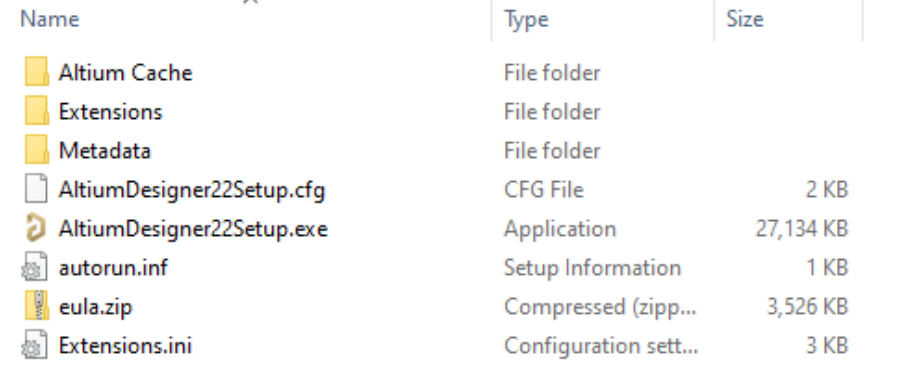

图 1

b. 启动安装程序后, 如图 2 所示, 点击 Next 继续下一步。

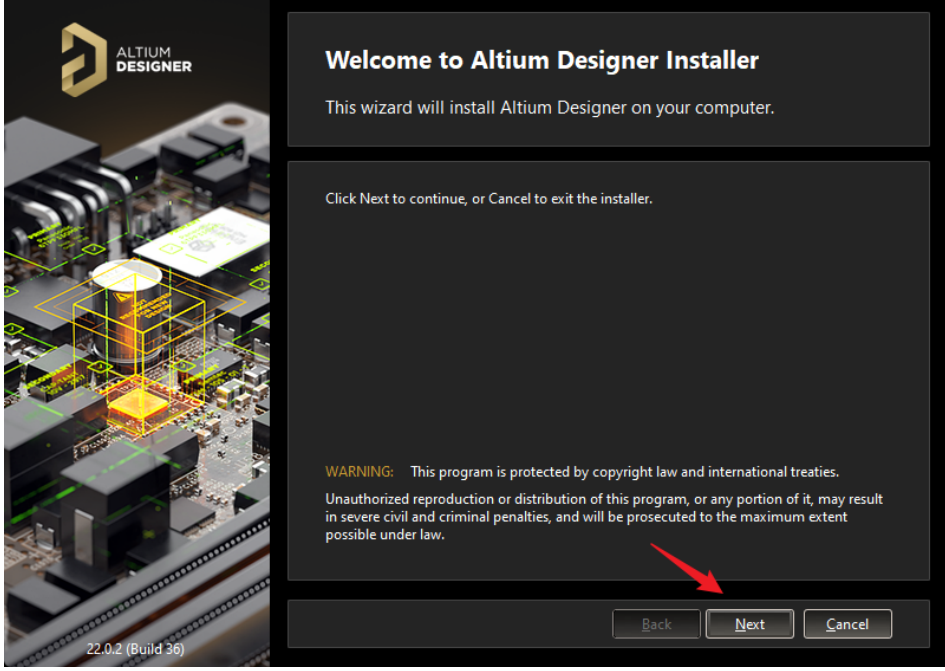

c. 选择您需要 EULA(最终用户许可协议)的语言设置,阅读 EULA,并勾选 I accept the agreement, 如图 3 所示, 点击 Next 继续下一步。

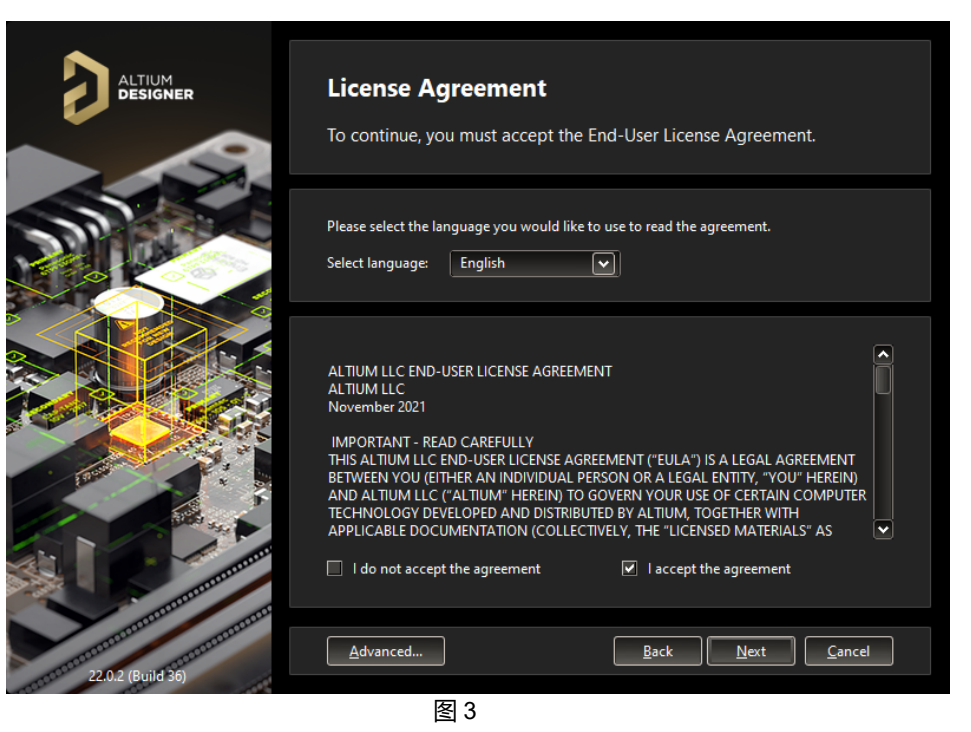

d. 根据需要选择安装模块, 建议按照默认设置进行安装。其它插件可在安装使用 后再根据需要进行安装。如图 4 所示, 点击 Next 继续下一步。

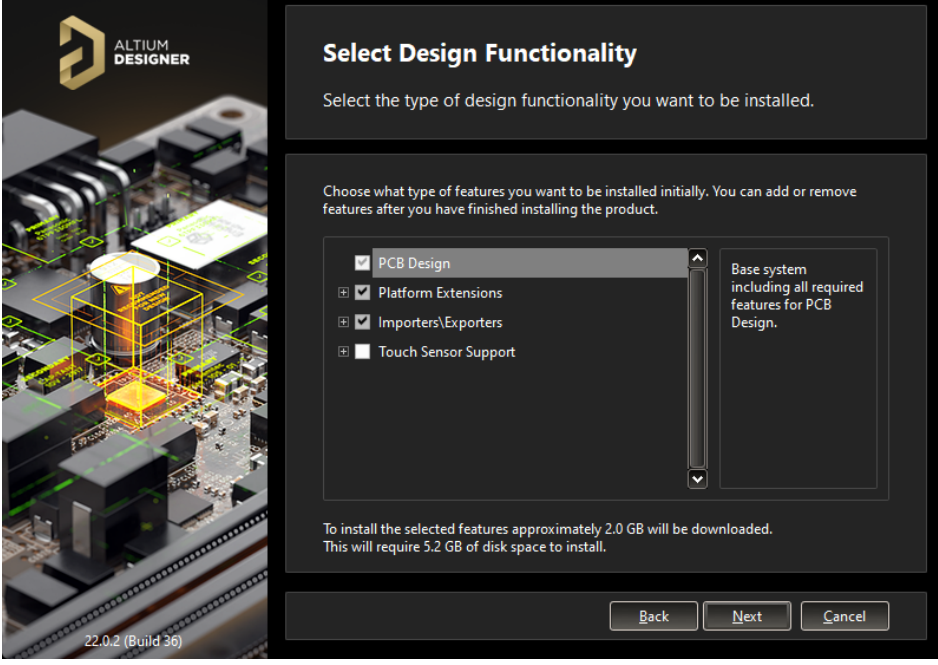

图 4

- e. 选择程序安装路径及 Altium Designer 自带共享文件存放路径, 如图 5 所示, 点 击 next 继续下一步。
- f. 选择是否参加用户体验改善计划。若参加,选择"Yes, I want to participate", Altium 会收集一些与 Altium Designer 程序有关的数据, 但不会收集您的个人 信息及设计数据。若不参加,选择"Don't participate"。如图 6 所示,点击 Next 继续下一步。
- g. 此时安装准备就绪。如图 7 所示,点击 Next 继续下一步开始安装。此时出现安 装进度条开始,如图 8 所示。
- h. 如图 9 所示, 点击 finish 并完成 Altium Designer 软件安装。

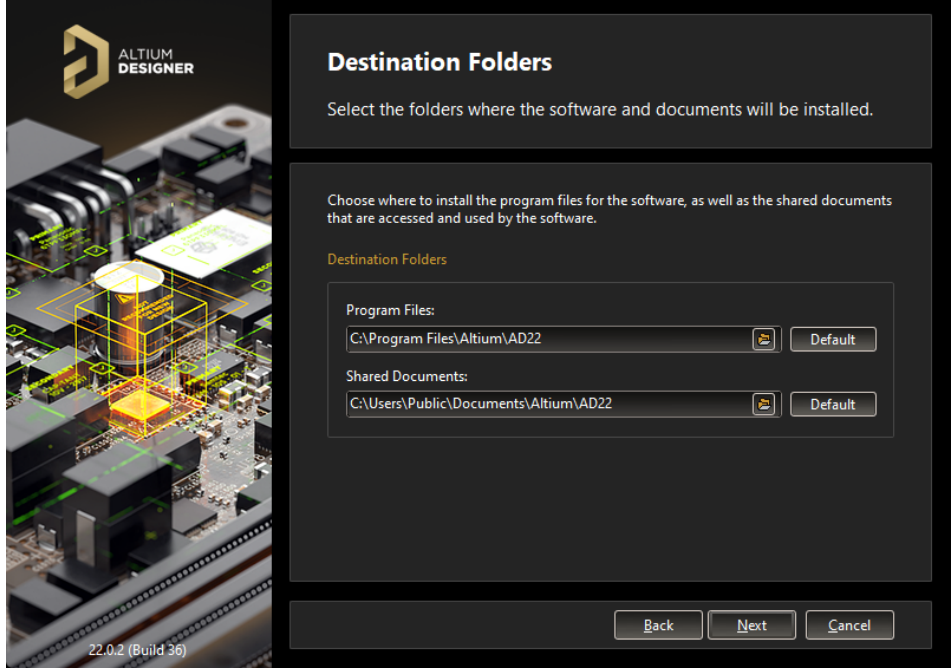

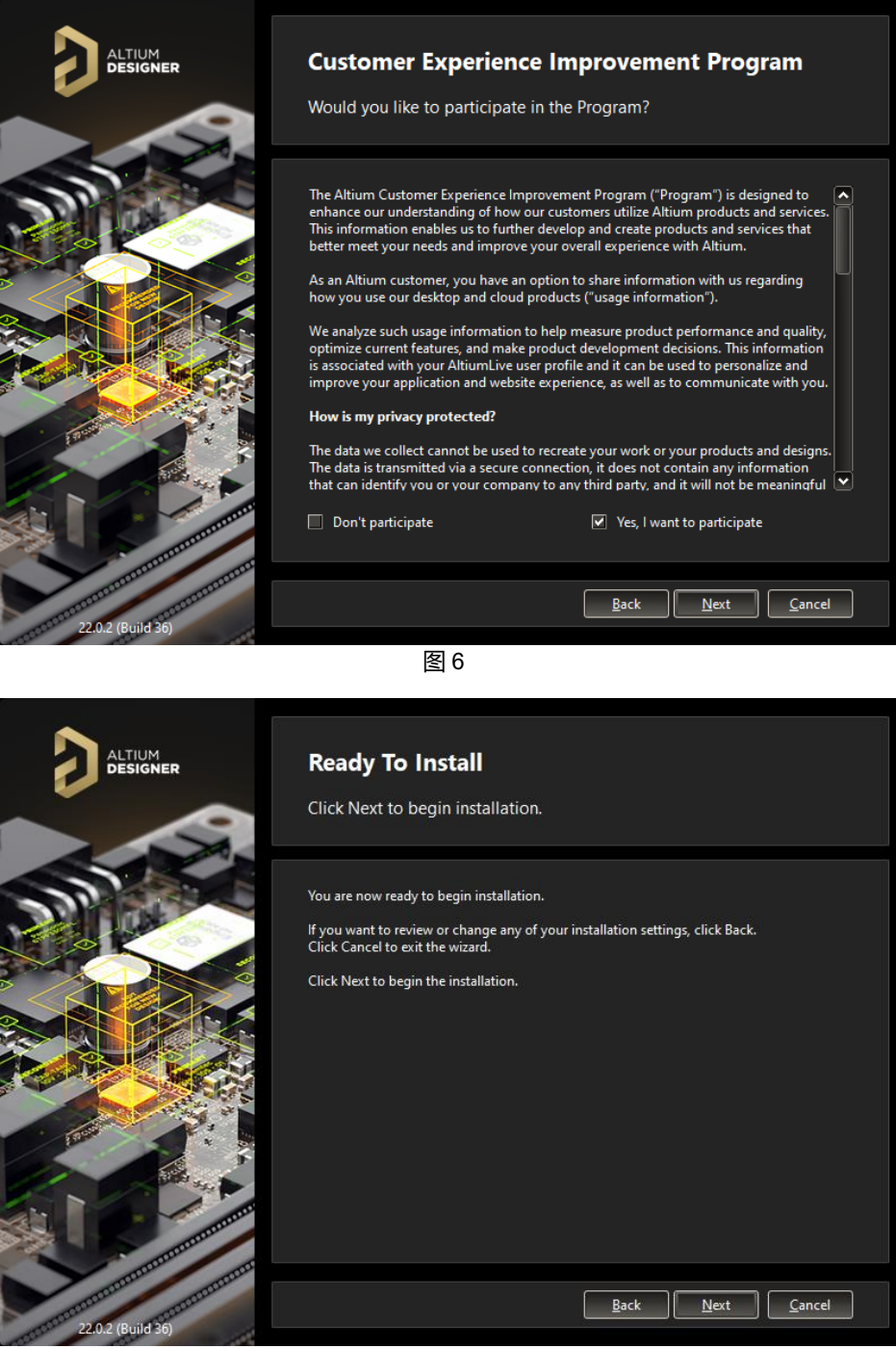

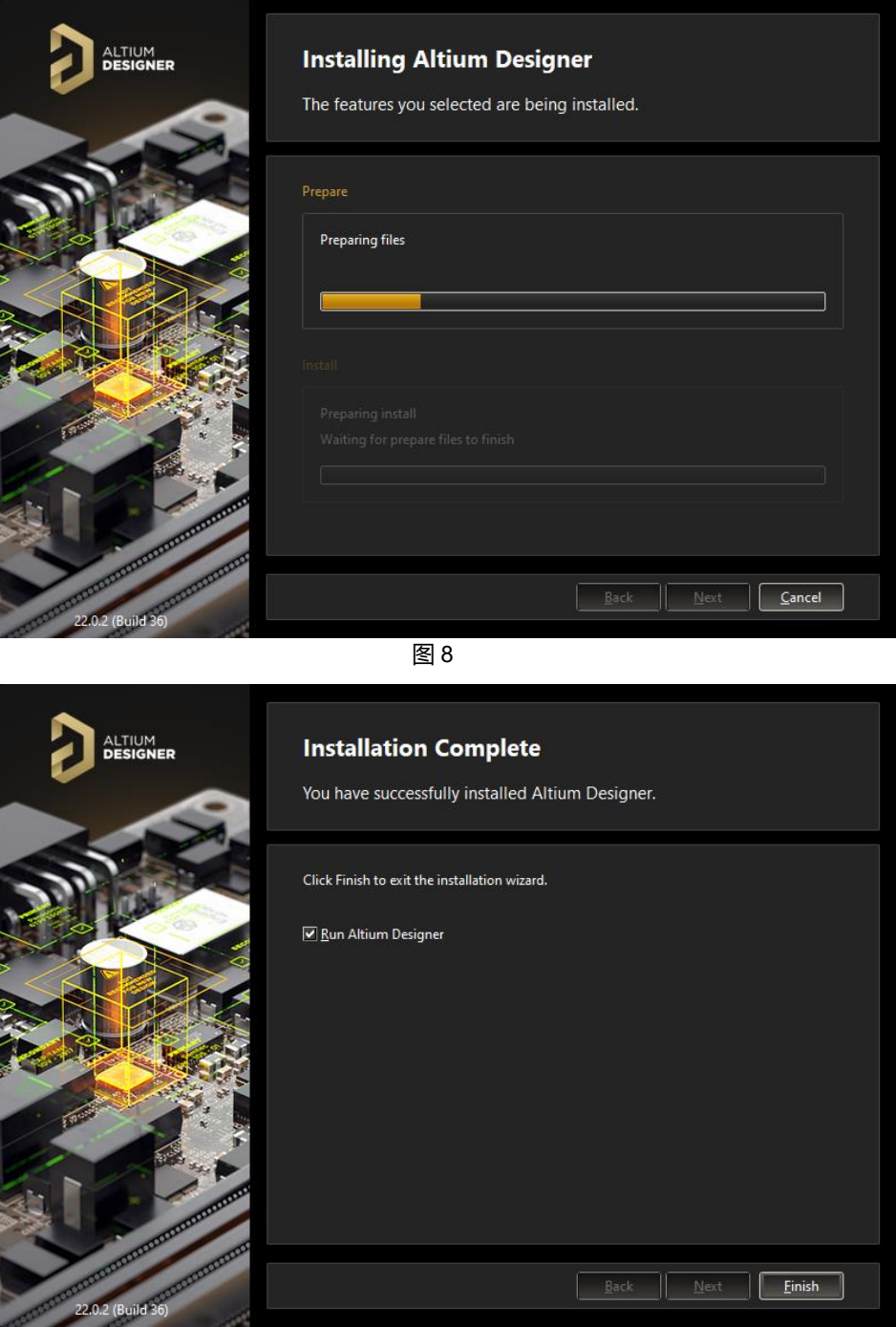

# <span id="page-8-0"></span>**三、激活 Altium Designer 软件**

Altium Designer 有三种 License 类型: Standalone 单机版 On-Demand 按需版 Private 网络版

激活软件前,请先确认用户当前购买持有的 License 类型,再参考下文,针对进行件软件激活。

文中涉及的其它技术文档,可直接点击文档名称,在浏览器或下载至本地浏览。

首先进入 Altium Designer,点击软件右上角如图 10 所示位置进入 License 管理 界面。

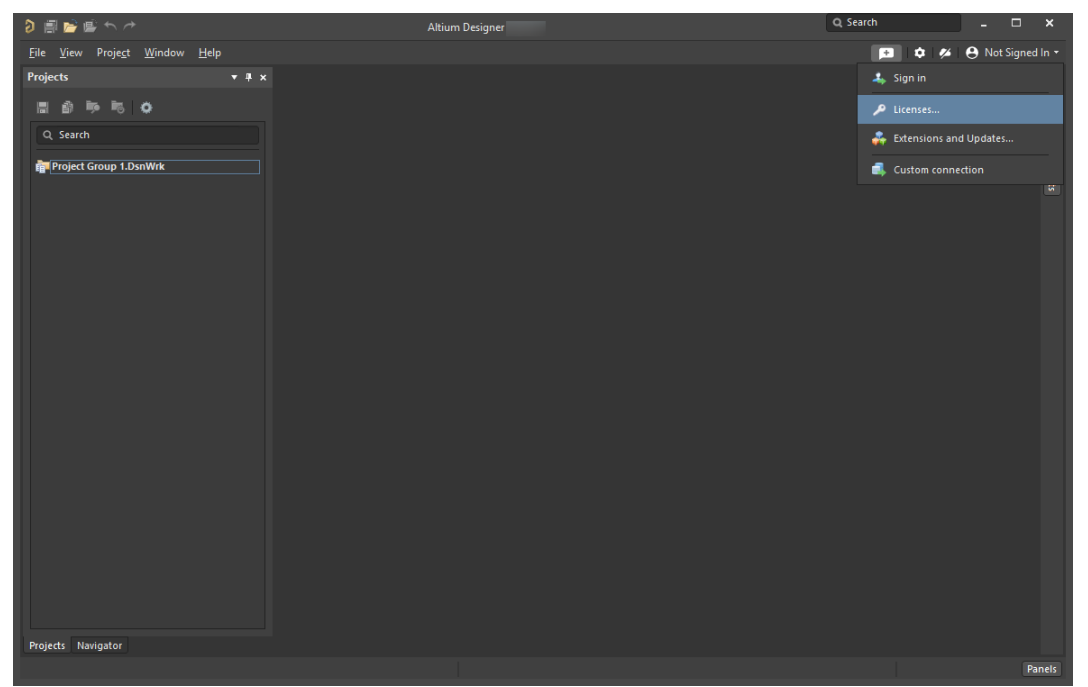

<span id="page-9-0"></span>o **Standalone 单机版用户**

安装软件的计算机在连接互联网的情况下,如图 11 所示位置点击 sign in。

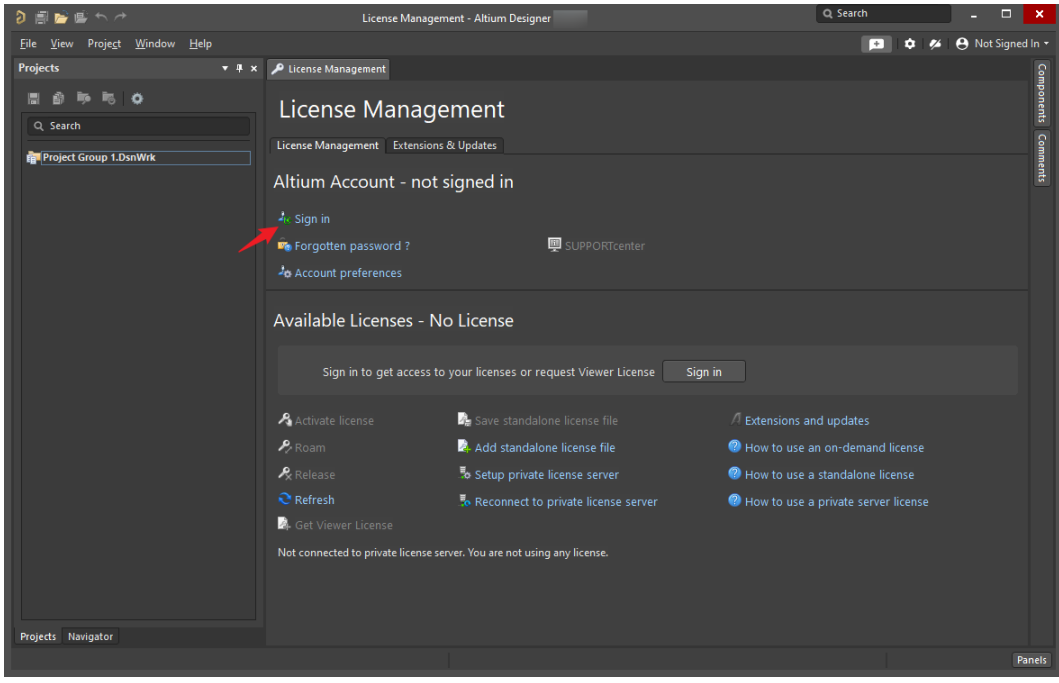

图 11

弹出登录对话框,在"账号密码"选项卡下,填入贵司已激活的 Altiumlive 账号并勾 选"AltiumLive 账号登录", 下一步点击登录, 如图 12。

#### **不知道 Altiumlive 账户?**

请与代理商联系,确认公司注册的 License 联系人,该联系人持有 Altiumlive 账户,可使用该账 户, 或请他参考《Dashboard [管理用户手册》](https://valhalla.altium.com.cn/d/ap/3a/Dashboard%E7%AE%A1%E7%90%86%E7%94%A8%E6%88%B7%E6%89%8B%E5%86%8C.pdf), 为软件使用者创建个人的 Altiumlive 账户。

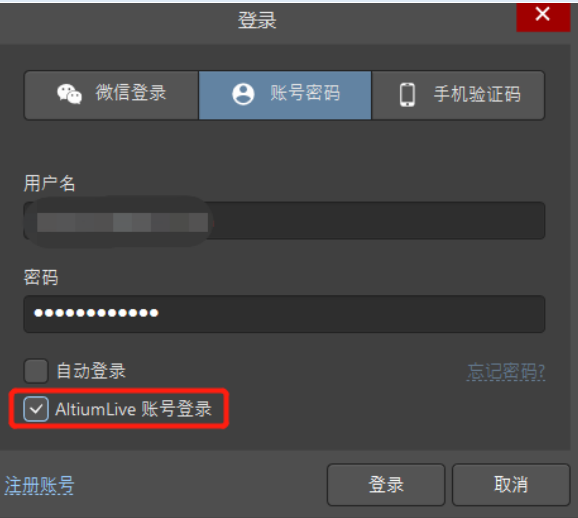

图 12

登录成功后,如图 13 所示,会显示贵司购买的 license,选中 license 并点击 Activate/Reactivate 进行激活或者重新激活。

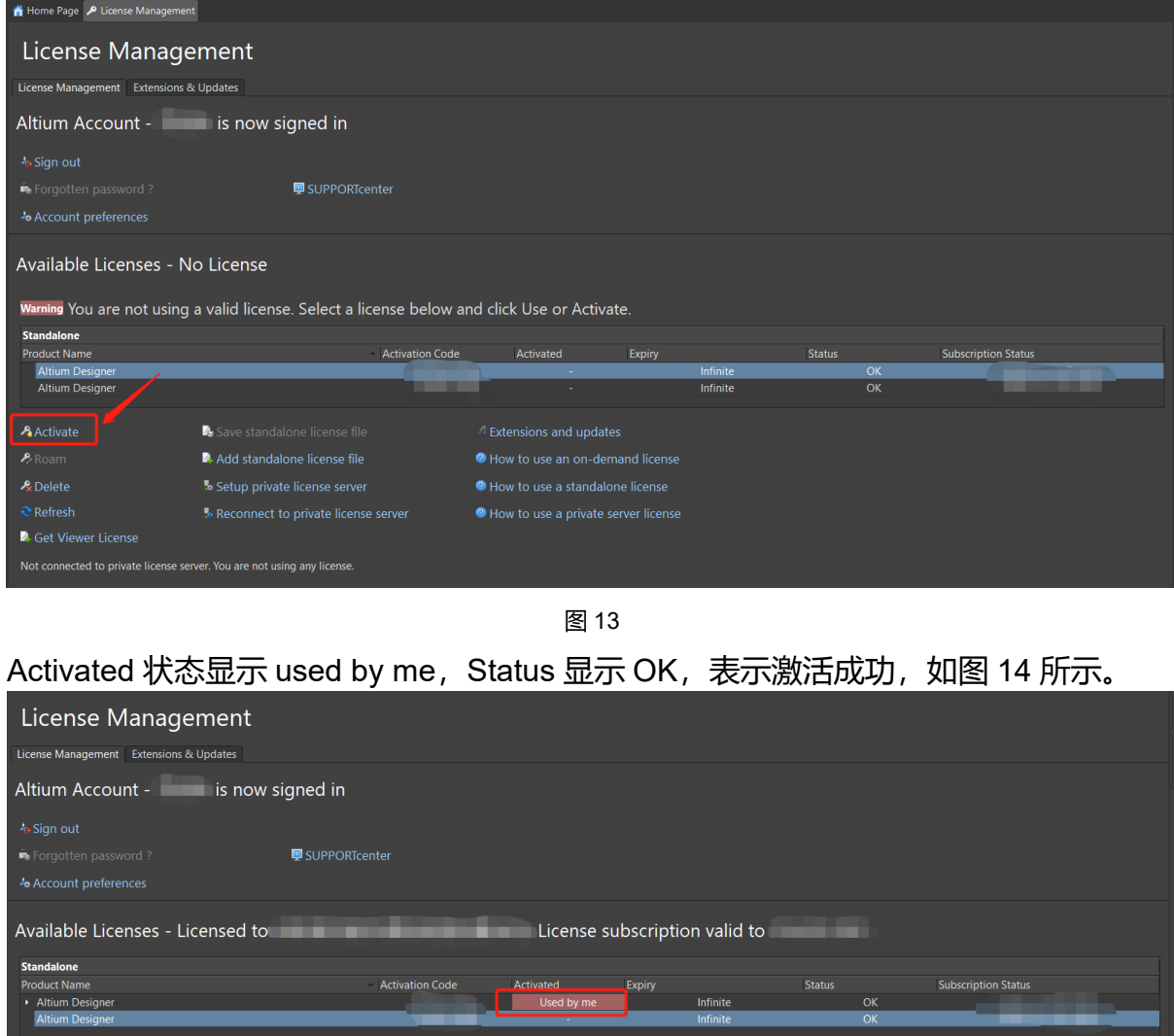

**A** Save standalone license file 4 Add standalone license file How to use a private server licens **2** Get Viewer License

图 14

## <span id="page-10-0"></span>o **On-Demand 按需版用户**

激活方式与单机版激活方式几乎一样,如图 15 所示,选中 license 并点击 use。 Activated 状态显示 used by me 表示激活成功。

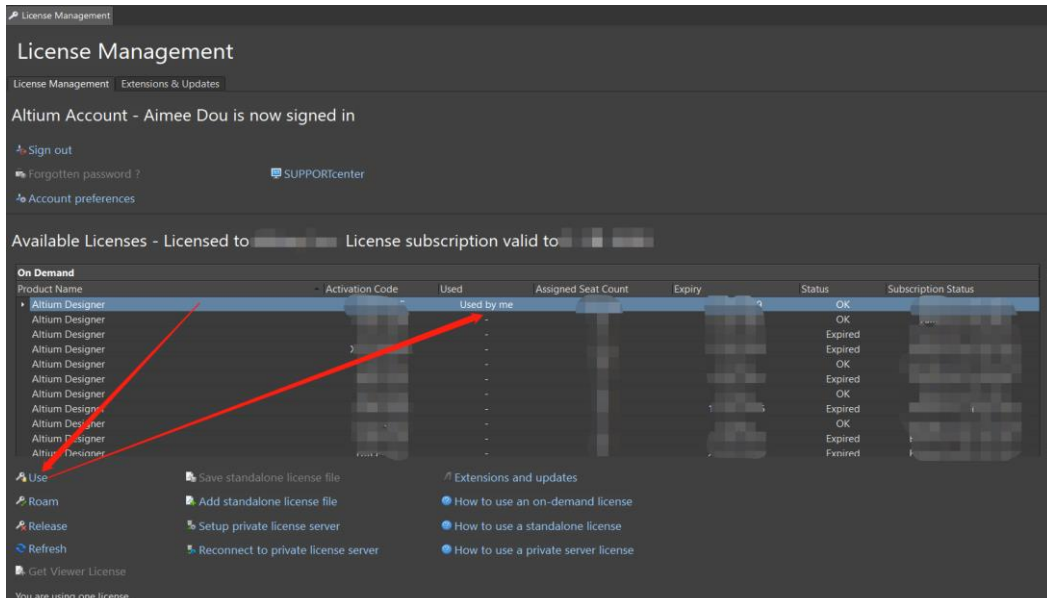

### <span id="page-11-0"></span>o **Private 网络版用户**

参考文档《AIS [Installation Guide](https://valhalla.altium.com.cn/d/ap/aisd/AIS%E5%AE%89%E8%A3%85%E6%89%8B%E5%86%8C.pdf)》完成 AIS 服务器程序安装后, 点击 Setup private license server, 如图 16 位置。

选择右侧 Use address 选项, 并填入 Server address 和 Server port 后, 点击 OK 连接 AIS 服务器。License 会在连上服务器后显现, 点击 Use 激活软件。 Server address:安装 AIS 服务器的电脑 IP 地址

Server port: 9780

```
Home Page P License Management
 License Management
                                                                                         Private License Server Setup
 License Management Extensions and Updates
                                                                          Prin
Altium Account - not signed in
                                                                          Servers list
                                                                          Server nam
                                                                                                                          Use name
                                                                                                                          · Use address
                                                                           Server addr
 De Forgotten password?
                                                 SUPPORTcenter
                                                                                        \sqrt{1}Available Licenses - No License
                                                                                                                          · Use name
                                                                           Server addr
                                                                           Server port
                                                                                                                             Clear
 A Activate license
                                 L.
                                                                                                                                Cancel
 P,
                                                                                  <sup>2</sup> How to use an on-demand licens
                                       dd standalone license file
 R.
                                        tup private license server
                                                                                  How to use a standalone license
 \mathbf{\hat{C}} Refresh
 B
          ected to private license server. You are not using any licer
```
若您安装的是旧版 Private License Server 服务器程序, Server Port 填写 21001

# <span id="page-12-0"></span>**三、常见安装及激活问题**

1. 关于客户无法连接 AIS 服务器的问题, 如图 17 所示。请参考《AIS [问题排](https://valhalla.altium.com.cn/d/ap/aisd/AIS%E9%97%AE%E9%A2%98%E6%8E%92%E6%9F%A5%E6%8C%87%E5%8D%97.pdf) [查指南》](https://valhalla.altium.com.cn/d/ap/aisd/AIS%E9%97%AE%E9%A2%98%E6%8E%92%E6%9F%A5%E6%8C%87%E5%8D%97.pdf)。

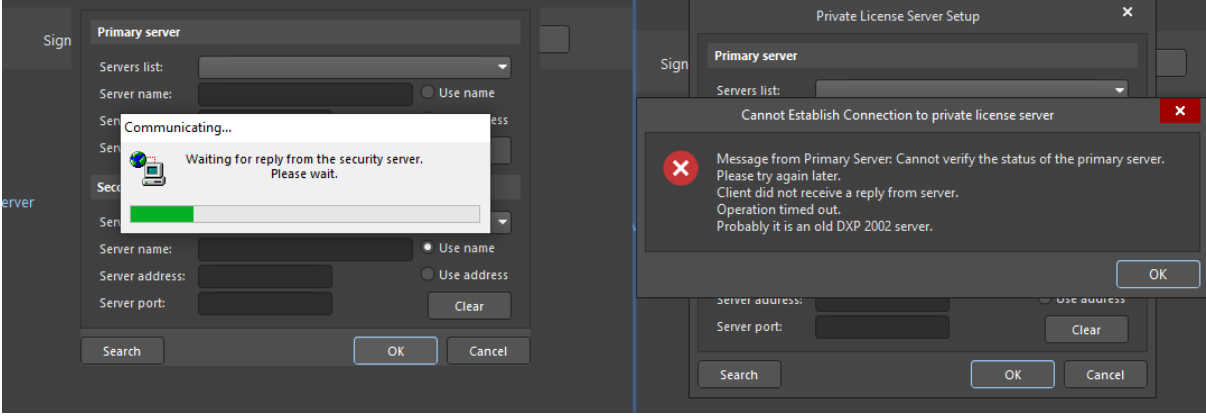

图 17

2. Q:请问,为什么我们软件激活成功后,显示的到期日是一年后的时间? A:通常您看到显示的日期是购买软件后的维保到期日,Subscription Status 日期不影响软件使用,如图 18 所示。

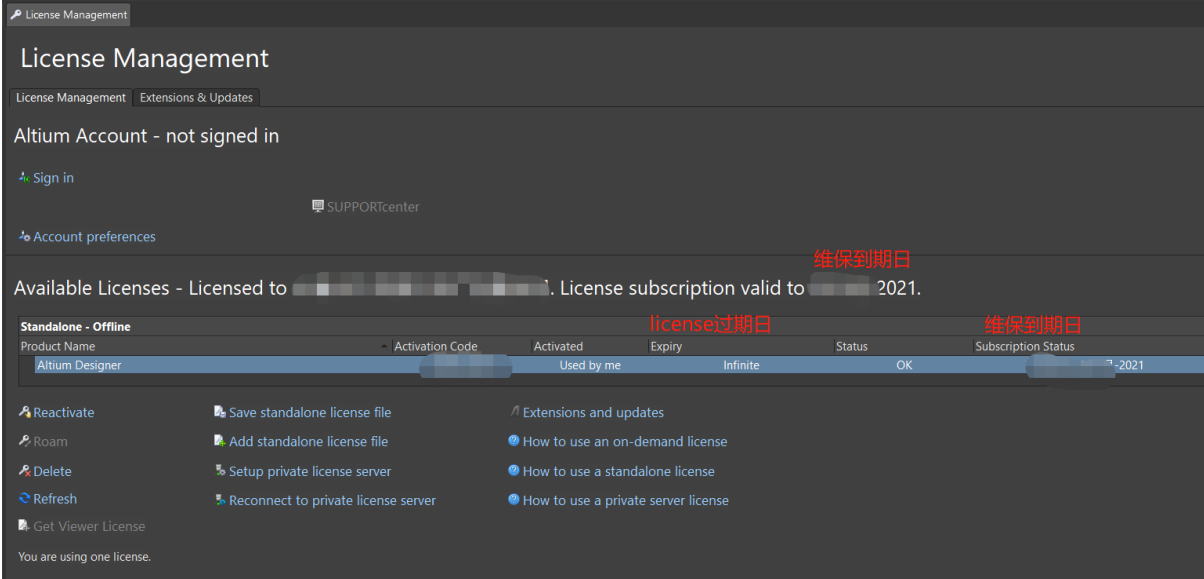

图 18

3. Q: 请问, 为什么已经激活 license 仍显示 No license, 软件依然无法使用? A: 如图 19 所示, Status 显示 Version not supported 版本不支持。License 只能激活维保到期日之前发布的软件版本,此状态说明当前安装的是到期日 之后发布的软件版本,无法正常激活使用。

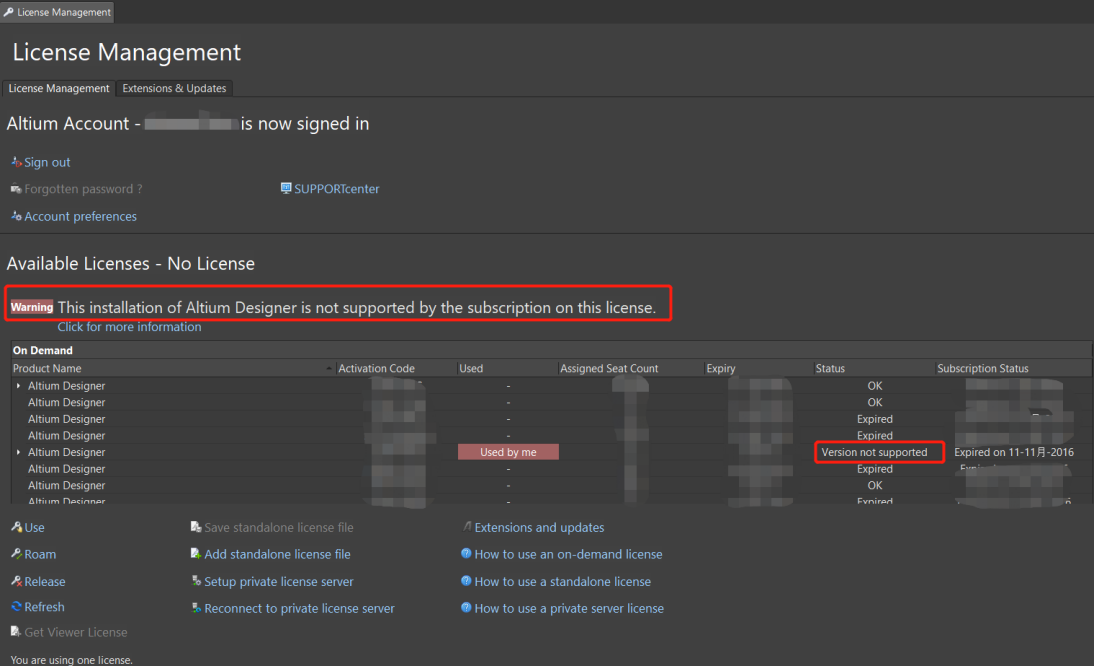

图 19

- 4. Q:运行安装介质(U 盘)内安装包时,显示"Data Error"错误,或者任何 无法打开 U 盘等任何无法正常安装的情况。 A:以上是 U 盘损坏或者安装包损坏导致。可向您的代理商或 support.cn@altium.com 获取最新版本的离线安装包下载链接。
- 5. Q: 如图 21 和图 22 所示错误, 如何解决? A:通常是安装使用的 Windows 账户权限不足导致,请使用管理员权限运

行安装包。默认安装路径:C:\Program Files\Altium\AD22。

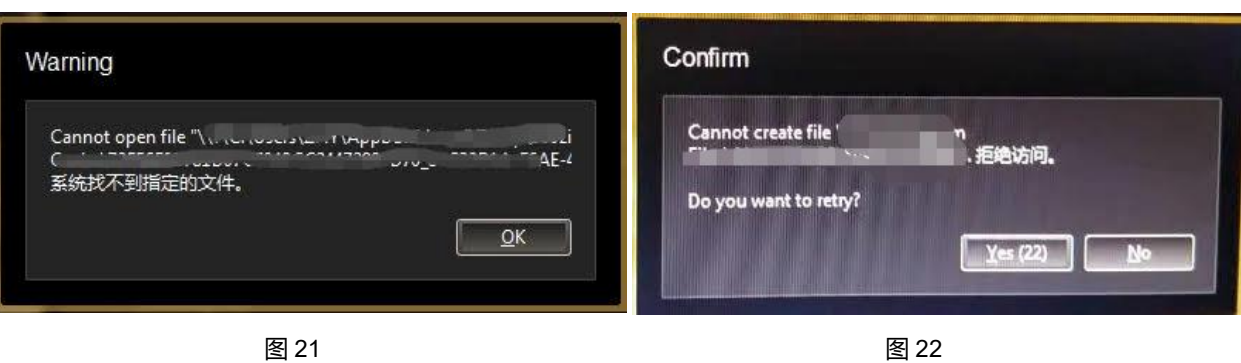

- 6. Q:运行安装程序时,出现如图 23 和 24 所示错误,怎么办?
	- A:图 23、24 通常是未关闭杀毒软件、防火墙或加密软件,导致安装包损
	- 坏,请您下载及运行安装包时关闭杀毒软件、防火墙及加密软件。

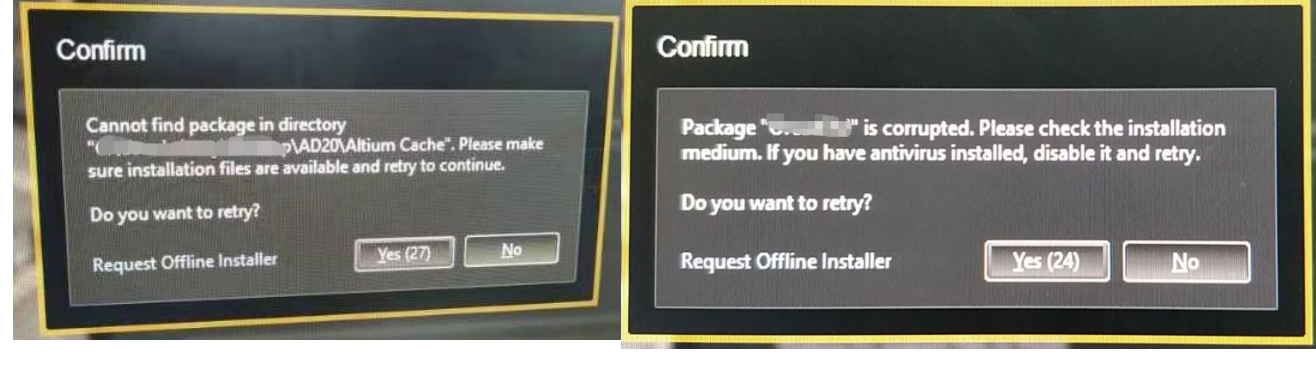

图 23 图 24

## <span id="page-15-0"></span>**四、联系我们**

1、Altium 技术支持热线 联络电话: 400 012 8266 邮箱地址:[Support.cn@altium.com](mailto:Support.cn@altium.com)

2、Altium 市场活动及培训 联络电话:021 6015 2266 邮箱地址:[marketing.china@altium.com](mailto:marketing.china@altium.com)

搜索 AltiumChina 关注 Altium 微信公众平台了解更多技术资讯和直播信息。

扫描以下微信二维码加 Altium 中国市场部好友,备注公司名和您的姓名,我们将 拉您进入 Altium 用户交流群, 在线上直接与工程师或原厂技术支持交流并解决工作中 遇到的问题。

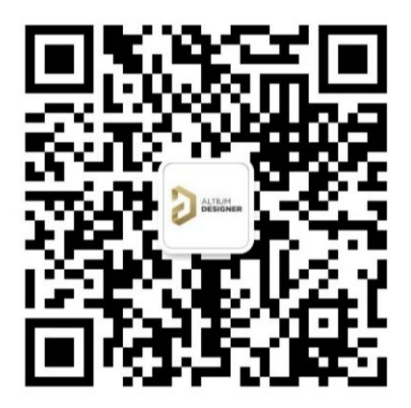